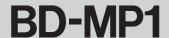

# **Updating the firmware**

## **Update file types**

The following 8 types of update files have been prepared for products delivered to different regions. (For detailed information about updates, refer to the documentation included with the distributed update files.)

| Firmware file name             | Country/Region                                           | Region code |
|--------------------------------|----------------------------------------------------------|-------------|
| bd-mp1_rxxx_xxx_fw_dm_2a.zip   | Japan                                                    | DM          |
| bd-mp1_rxxx_xxx_fw_extc_1a.zip | USA and Canada                                           | EX/T/C      |
| bd-mp1_rxxx_xxx_fw_extc_3a.zip | Southeast Asia, Hong Kong, Macao, Taiwan and South Korea | EX/T/C      |
| bd-mp1_rxxx_xxx_fw_extc_4a.zip | Central and South America                                | EX/T/C      |
| bd-mp1_rxxx_xxx_fw_ex_2b.zip   | Europe, Egypt, Saudi Arabia and UAE                      | EX          |
| bd-mp1_rxxx_xxx_fw_ex_4b.zip   | Oceania                                                  | EX          |
| bd-mp1_rxxx_xxx_fw_chi_6c.zip  | China                                                    | CHI         |
| bd-mp1_rxxx_xxx_fw_chi_5c.zip  | Russia                                                   | CHI         |

<sup>\*</sup> Updating is not possible if the update file region differs from that of the product being used.

### Checking the firmware revision and product region

• Before starting a firmware update, check the firmware revision and product region of the BD-MP1 being used. From the unit's Home Screen, open the Settings menu System Information screen, and check the firmware revision and product region (see the illustrations below). (See the Owner's Manual for details about operation of the unit.)

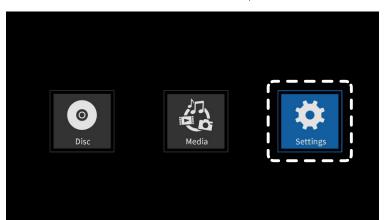

Home Menu 1))) System Information -Model: BD-MP1 (EX/T/C) MAC: 50 -8A -CB -11 -3F -65 Revision: 206.490

HOME Screen Settings menu

System Information screen

The screen above shows the model name with the region code, the MAC address and the firmware revision. The firmware used for updating depends on the current firmware revision of the equipment being used.

| Current firmware revision                         | Firmware to use for update                                                                      |  |
|---------------------------------------------------|-------------------------------------------------------------------------------------------------|--|
| <b>206.XXX</b> (firmware revision with 6 digits)  | Use the latest firmware revision that is numbered between <b>206.490</b> and <b>206.999</b> .   |  |
| <b>206.XXXX</b> (firmware revision with 7 digits) | Use the latest firmware revision that is numbered between <b>206.1400</b> and <b>206.9999</b> . |  |

### NOTE

- The region code will not be shown if the firmware version is older than 206.416. If this is the case, see "If the region code is not shown" on page 2.
- There is no need to update if the system firmware revision shown here is the same or newer than the intended update.

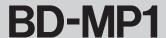

#### If the region code is not shown

If the region code is not shown on the System Information screen, follow these procedures to determine the region.

- Refer to the BD Region Code shown on the model name label attached to the top of the unit to determine the region of distribution. **BD** Region Code
  - A: Japan, USA and Canada, Southeast Asia, Hong Kong, Macao, Taiwan and South Korea, Central and South America
  - **B**: Europe, Egypt, Saudi Arabia and UAE, Oceania
  - C: China, Russia

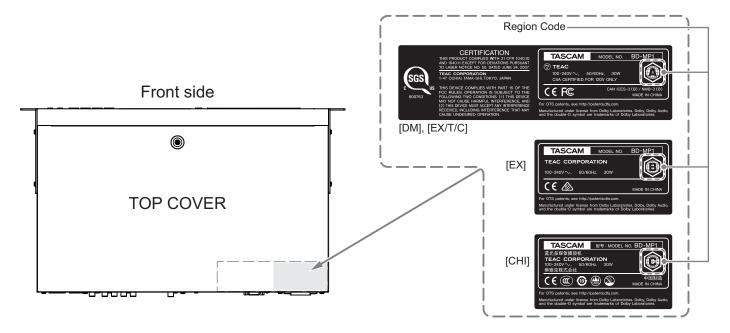

| Blu-ray disc | Country/Paging                                           | Dagian sada | Fixma vara fila mama           | DVD         |
|--------------|----------------------------------------------------------|-------------|--------------------------------|-------------|
| Region code  | Country/Region                                           | Region code | Firmware file name             | Region Code |
| А            | Japan                                                    | DM          | bd-mp1_rxxx_xxx_fw_dm_2a.zip   | 2           |
| А            | USA and Canada                                           | EX/T/C      | bd-mp1_rxxx_xxx_fw_extc_1a.zip | 1           |
| А            | Southeast Asia, Hong Kong, Macao, Taiwan and South Korea | EX/T/C      | bd-mp1_rxxx_xxx_fw_extc_3a.zip | 3           |
| А            | Central and South America                                | EX/T/C      | bd-mp1_rxxx_xxx_fw_extc_4a.zip | 4           |
| В            | Europe, Egypt, Saudi Arabia and UAE                      | EX          | bd-mp1_rxxx_xxx_fw_ex_2b.zip   | 2           |
| В            | Oceania                                                  | EX          | bd-mp1_rxxx_xxx_fw_ex_4b.zip   | 4           |
| С            | China                                                    | CHI         | bd-mp1_rxxx_xxx_fw_chi_6c.zip  | 6           |
| С            | Russia                                                   | CHI         | bd-mp1_rxxx_xxx_fw_chi_5c.zip  | 5           |

• Since the firmware differs according to the Blu-ray disc region code and region, confirm that the name of the downloaded compressed file matches the desired Blu-ray disc region code and region in the table above. Moreover, after this firmware update, the DVD region code (shown in the right column above) will be set for that region.

### Things to prepare

• Update files

Download the necessary files from the TEAC website (https://tascam.com/int/product/bd-mp1/download), and put them anywhere (desktop, etc.) on the computer that will be used.

- No update is available if no firmware has been released on the product page.
- Decompress the downloaded file if it is in ZIP format or another compressed file type.
- Update media

USB flash drives and discs are supported for use as update media.

## **Update procedures**

- Connect the USB flash drive to or load the disc on the prepared computer.
- 2. Create a new folder on the drive/disc, and change its name to "UPG". Place the downloaded update files inside the "UPG" folder.

Update file names

- 8560\_linux\_demo\_dbg.bin
- mt8560\_bl\_linux.bin

After completing this, remove the drive/disc from the computer and load it on the unit.

### CAUTION

Be careful not to use the wrong files, because no "revision" or "region" confirmation screens appear for them while updating.

Select "Upgrade" from the unit System Settings menu.

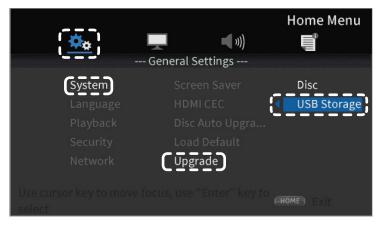

Upgrade selection screen

- Depending on the medium to be used for the update, select "Disc" or "USB Storage" from the menu on the right side of the screen (In the example above, "USB Storage" is selected.)
- Selecting the Media will start the update. 5.

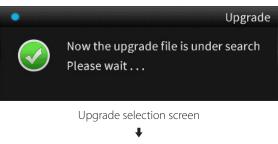

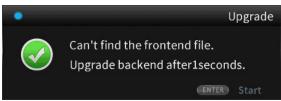

Upgrade starting screen

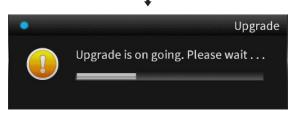

Installation in progress screen

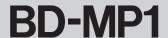

# CAUTION

Never turn off the power during an update. Doing so could cause the unit to malfunction.

• If no update file is found, the following message will appear.

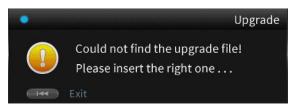

Upgrade file not found screen

Press the remote control ► button to return to the System Information screen.

Check the loaded upgrade medium, and repeat the procedures from step 1.

**6.** After updating completes, the unit will restart.

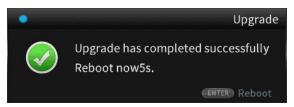

Restart screen

7. After restarting completes, the setup wizard screen will appear. Follow the instructions on the screen to complete initial settings.

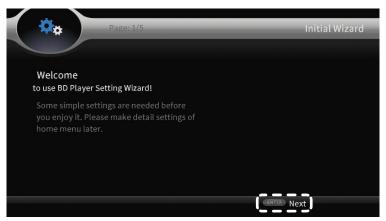

Setup Wizard screen

**8.** After the setup wizard completes, open the Settings menu System Information screen, and check the updated firmware revision and product region.

(See "Checking the firmware revision and product region" on page 1.)

This completes updating the unit.